## **Devices - Device Documentation of Observations**

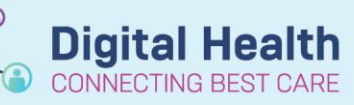

**Digital Health Quick Reference Guide** 

## **This Quick Reference Guide will explain how to:**

Associate and disassociate monitoring device/s to FirstNet/ Powerchart to record patient observations.

**Important – MONITORING CHANGES: When activating or deactivating modules at the monitor, there is a 5 minute lookback period – WAIT 5 MINUTES AFTER CHANGING what is being monitored**

- When adding to or ceasing parts of active monitoring- i.e. Activated an Arterial Line , there is a 5 minute lookback period
- This means that within 5 minutes of activating this, the data pulled through will be reflective of the previous monitoring and the changes are not immediately reflected
- *Please remember* to wait 5 minutes upon making any changes before this is reflected in the patient's chart
- Refresh powerchart as required

## **Recording Observations**

- 1. From within **iView**, navigate to the relevant Vital Signs band. Right click the date/time header and place in Actual view
- 2. Double click the blue header under the Actual time column. Values as displayed on the monitor populate the patient chart in purple for verification. *Review values, modify if required, and manually enter any other data within the section*
- 3. Click on the  $\sqrt{\phantom{a}}$  green tick to save observations. Verified data turns to black

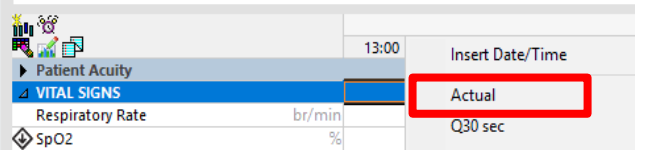

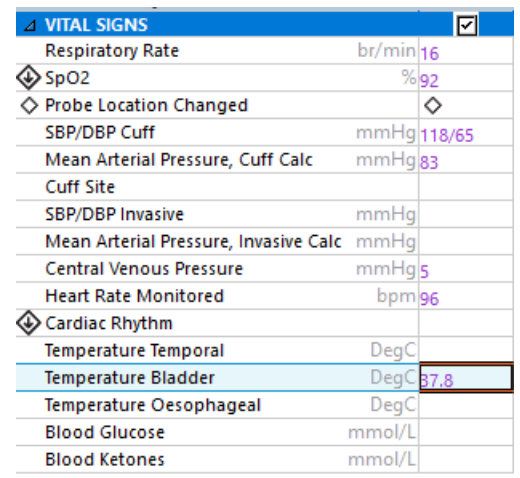

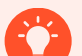

**Handy Hint- Actual view for recording observations** 

- iView is *hourly view* in some areas by default Actual view documentation should be used to capture real time clinical events
- Actual view will facilitate in bringing in accurate clinical data where changes were made to what is being monitored and when the patient is first being associated to the device
- Refresh Powerchart to allow for 5 minute lookback period

**Western Health**